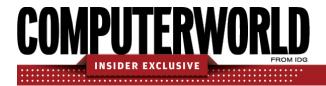

# PowerPoint 2016 and 2019 cheat sheet: Ribbon quick reference

Find the most popular commands on the Ribbon in Microsoft PowerPoint 2016 and 2019 for Windows.

#### by Preston Gralla | June 2020

For the most part, the Ribbon interface in PowerPoint 2016 and 2019 is intuitive to use, but it's not always easy to figure out where each command is located. To help, the charts below detail the most commonly used commands on each Ribbon tab; we've also included keyboard shortcuts.

Note that if you're using PowerPoint 2019, some screen elements might look slightly different than what you see here, but the functionality is largely the same (with a few additional features).

#### File tab

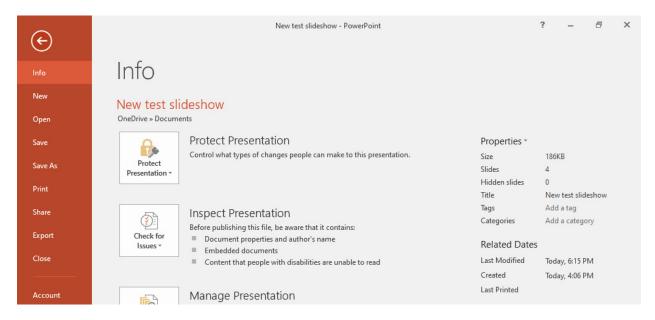

The File tab behaves differently from the other Ribbon tabs. Rather than seeing a set of commands on the Ribbon above your presentation, when you click the File tab, you're taken to an area that Microsoft calls "Backstage."

Instead of making changes within a presentation, Backstage lets you work with the presentation as a whole and with PowerPoint overall. You'll find common tasks such as opening, saving, printing and sharing a presentation, as well as special screens for managing the presentation (the Info screen shown above), your Office account (the Account screen), and how PowerPoint behaves overall (the Options screen).

| Useful File tab/Backstage commands                                     |                                        |                           |
|------------------------------------------------------------------------|----------------------------------------|---------------------------|
| Action                                                                 | PowerPoint 2016/2019 Ribbon location   | Keyboard shortcut         |
| Go to the File tab                                                     | File tab                               | Alt-F                     |
| Start a new presentation                                               | File tab > New                         | Ctrl-N or Alt-F, N        |
| Open a presentation                                                    | File tab > Open                        | Ctrl-O or Alt-F, O        |
| Save a presentation                                                    | File tab > Save                        | Ctrl-S or Alt-F, S        |
| Save a presentation with a different file name in a different location | File tab > Save As                     | F12 or Alt-F, A           |
| Print a presentation                                                   | File tab > Print                       | Ctrl-P <i>or</i> Alt-F, P |
| Set a presentation's permissions                                       | File tab > Info > Protect Presentation | Alt-F, I, P               |
| Inspect a presentation                                                 | File tab > Inspect Presentation        | Alt-F, I, I               |
| Manage a presentation by checking it or recovering unsaved changes     | File tab > Manage Presentation         | Alt-F, I, R               |
| Share a presentation via email, the web, SharePoint, etc.              | File tab > Share                       | Alt-F, Z                  |
| Convert a presentation to a different file format                      | File tab > Export                      | Alt-F, E                  |
| Close a presentation                                                   | File tab > Close                       | Ctrl-W <i>or</i> Alt-F, C |
| Manage your Office, Windows and OneDrive accounts                      | File tab > Account                     | Alt-F, D                  |
| Customize PowerPoint                                                   | File tab > Options                     | Alt-F, T                  |

#### Home tab

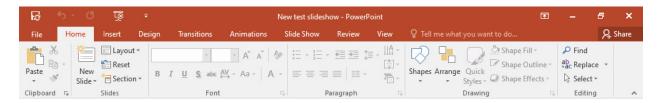

The Home tab contains many frequently used PowerPoint features, such as tools for creating and changing the layout of slides; changing fonts and font attributes; creating drawings; and searching for and replacing text.

| Useful Home tab commands                                       |                                               |                                                     |
|----------------------------------------------------------------|-----------------------------------------------|-----------------------------------------------------|
| Action                                                         | PowerPoint 2016/2019 Ribbon location          | Keyboard shortcut                                   |
| Go to the Home tab                                             | Home tab                                      | Alt-H                                               |
| Copy selection to the clipboard                                | Home tab > Clipboard group > Copy             | Ctrl-C <i>or</i> Alt-H, C                           |
| Delete selection and copy it to the clipboard                  | Home tab > Clipboard group > Cut              | Ctrl-X <i>or</i> Alt-H, X                           |
| Paste from the clipboard                                       | Home tab > Clipboard group > Paste            | Ctrl-V or Alt-H, V                                  |
| Use the Format Painter                                         | Home tab > Clipboard group > Format Painter   | Alt-H, FP                                           |
| Create a new slide                                             | Home tab > Slides > New Slide                 | Alt-H, I                                            |
| Select a slide layout                                          | Home tab > Slides > Layout                    | Alt-H, L                                            |
| Reset a slide to its default layout                            | Home tab > Slides > Reset                     | Alt-H, Q                                            |
| Format text (font, size, bold, italic, underline, color, etc.) | Home tab > Font group                         | Use Alt-H to see shortcuts in Font group            |
| Format paragraphs                                              | Home tab > Paragraph group                    | Use Alt-H to see<br>shortcuts in Paragraph<br>group |
| Change text direction                                          | Home tab > Paragraph group > Text Direction   | Alt-H, AX                                           |
| Align text                                                     | Home tab > Paragraph group > Align Text       | Alt-H, AT                                           |
| Create a shape or drawing                                      | Home tab > Drawing group, then select a shape | Alt-H, SH                                           |
| Arrange objects on a slide                                     | Home tab > Drawing group > Arrange            | Alt-H, G                                            |
| Set the fill for the selected shape(s)                         | Home tab > Drawing group > Shape<br>Fill      | Alt-H, SF                                           |
| Set the shape outline for the selected shape(s)                | Home tab > Drawing group > Draw<br>Shape      | Alt-H, SO                                           |
| Set the shape effect for the selected shape(s)                 | Home tab > Drawing group > Shape<br>Effect    | Alt-H, SE                                           |
| Find a word, phrase or heading                                 | Home tab > Editing group > Find               | Alt-H, FD <i>or</i> Ctrl-F                          |
| Find and replace a word or phrase                              | Home tab > Editing group > Replace            | Alt- H, RR                                          |

# Insert tab

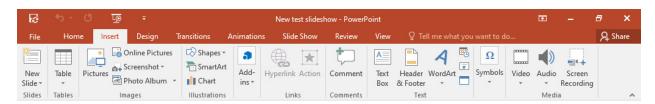

If you need to insert something into your presentation, whether it be a picture, table, screenshot, video or more, here's where to go.

| Useful Insert tab commands          |                                                          |                            |  |
|-------------------------------------|----------------------------------------------------------|----------------------------|--|
| Action                              | PowerPoint 2016/2019 Ribbon                              | Keyboard shortcut          |  |
|                                     | location                                                 |                            |  |
| Go to the Insert tab                | Insert tab                                               | Alt-N                      |  |
| Insert new slide                    | Insert tab > Slides group > New Slide                    | Alt-N, SI                  |  |
| Insert a table                      | Insert tab > Tables group > Table                        | Alt-N, T                   |  |
| Insert a picture from your computer | Insert tab > Images group > Pictures                     | Alt-N, P                   |  |
| Insert an online picture            | Insert tab > Images group > Online Pictures              | Alt-N, F                   |  |
| Insert a screenshot                 | Insert tab > Images group > Screenshot > Screen Clipping | Alt-N, SC, C               |  |
| Insert or edit a Photo<br>Album     | Insert tab > Images group > Photo<br>Album               | Alt-N, A1                  |  |
| Insert a shape                      | Insert tab > Illustrations group > Shapes                | Alt-N, SH                  |  |
| Insert a chart                      | Insert tab > Illustrations group > Chart                 | Alt-N, C                   |  |
| Insert a Zoom slide (in             | Insert tab > Links group > Zoom >                        | Summary Zoom: Alt-N, Y2, M |  |
| PowerPoint 2019                     | Summary Zoom <i>or</i> Section Zoom <i>or</i>            | Section Zoom: Alt-N, Y2, C |  |
|                                     | Slide Zoom                                               | Slide Zoom: Alt-N, Y2, D   |  |
| Insert a hyperlink                  | Insert tab > Links group > Link                          | Alt-N, I <i>or</i> Ctrl-K  |  |
| Insert comments                     | Insert tab > Comments group > Comment                    | Alt-N, L                   |  |
| Insert a header or footer           | Insert tab > Text group > Header & Footer                | Alt-N, H                   |  |
| Insert slide numbers                | Insert tab > Text group > Slide Number                   | Alt-N, SN                  |  |
| Insert an object                    | Insert tab > Text group > Object                         | Alt-N, J                   |  |
| Insert an equation                  | Insert tab > Symbols group > Equation                    | Alt-N, E                   |  |
| Insert a symbol                     | Insert tab > Symbols group > Symbol                      | Alt-N, U                   |  |
| Insert a video                      | Insert tab > Media group > Video                         | Alt-N, V                   |  |
| Insert audio                        | Insert tab > Media group > Audio                         | Alt-N, O                   |  |
| Create a screen recording           | Insert tab > Media group > Screen Recording              | Alt-N, R                   |  |

# Design tab

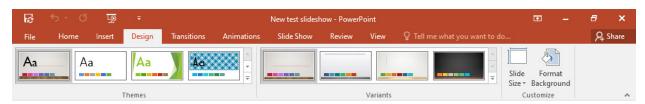

Want to change your presentation's theme, customize things like slide sizes, and give your slides a makeover? The Design tab is the place to be.

| Useful Design tab commands           |                                                  |                   |
|--------------------------------------|--------------------------------------------------|-------------------|
| Action                               | PowerPoint 2016/2019 Ribbon location             | Keyboard shortcut |
| Go to the Design tab                 | Design tab                                       | Alt-G             |
| Add or change a theme                | Design tab > Themes group                        | Alt-G, H          |
| Set a variation of the current theme | Design tab > Variants group                      | Alt-G, V          |
| Set size of slides                   | Design tab > Customize group > Slide Size        | Alt-G, S          |
| Format the background                | Design tab > Customize group > Format Background | Alt-G, F          |

## **Transitions tab**

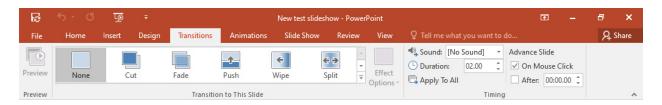

Here's where to go to create and customize transitions between slides.

| Useful Transitions tab commands |                                              |                   |
|---------------------------------|----------------------------------------------|-------------------|
| Action                          | PowerPoint 2016/2019 Ribbon location         | Keyboard shortcut |
| Go to the Transitions tab       | Transitions tab                              | Alt-K             |
| Preview transitions             | Transitions tab > Preview group > Preview    | Alt-K, P          |
| Select a transition             | Transitions tab > Transition to This Slide   | Alt-K, T          |
|                                 | group                                        |                   |
| Set options for transition      | Transitions tab > Transition to This Slide   | Alt-K, O          |
| effects                         | group > Effect Options                       |                   |
| Add sound to transitions        | Transitions tab >Timing group > Sound        | Alt-K, U          |
| Set the length of a transition  | Transitions tab >Timing group > Duration     | Alt-K, E          |
| Apply transition to all slides  | Transitions tab >Timing group > Apply to All | Alt-K, L          |

| Advance slide on a mouse click                     | Transitions tab > Timing group > On Mouse Click | Alt-K, M                          |
|----------------------------------------------------|-------------------------------------------------|-----------------------------------|
| Set the time for automatically advancing the slide | Transitions tab > Timing group > Timing         | After: Alt-K, F<br>Time: Alt-K, I |

## **Animations tab**

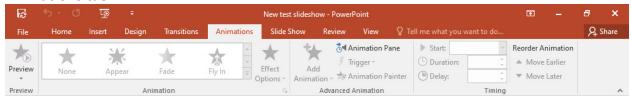

Here's where to go to create and customize animations for your presentations.

|                             | Useful Animations tab commands        |                        |
|-----------------------------|---------------------------------------|------------------------|
| Action                      | PowerPoint 2016/2019 Ribbon location  | Keyboard shortcut      |
| Go to the Animations tab    | Animations tab                        | Alt-A                  |
| Preview animations          | Animations tab > Preview group >      | Alt-A, PP              |
|                             | Preview                               |                        |
| Select the animation type   | Animations tab > Animation group      | Alt-A, S               |
| Select animation effect     | Animations tab > Animation group >    | Alt-A, O               |
| options                     | Effect Options                        |                        |
| Set animation start trigger | Animations tab > Timing group > Start | Alt-A, T               |
| Set animation duration      | Animations tab > Timing group >       | Alt-A, DU              |
|                             | Duration                              |                        |
| Set animation delay         | Animations tab > Timing group > Delay | Alt-A, DE              |
| Change the order of the     | Animations tab > Timing group >       | Move earlier: Alt-A, E |
| sequence of the animation   | Reorder Animation                     | Move later: Alt-A, L   |

## Slide Show tab

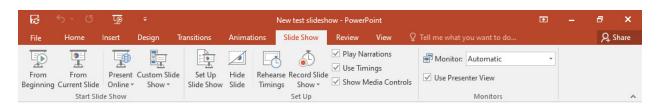

When it's time to give your presentation, there's one place to go: the Slide Show tab. Here are its important commands.

| Useful Slide Show tab commands             |                                                                                  |                   |
|--------------------------------------------|----------------------------------------------------------------------------------|-------------------|
| Action                                     | PowerPoint 2016/2019 Ribbon location                                             | Keyboard shortcut |
| Go to the Slide Show tab                   | Slide Show tab                                                                   | Alt-S             |
| Run the slide show from the beginning      | Slide Show tab > Start Slide Show group > From Beginning                         | Alt-S, B          |
| Run the slide show from the current slide  | Slide Show tab > Start Slide Show group > From Current Slide                     | Alt-S, C          |
| Present a slide show online                | Slide Show tab > Start Slide Show group > Present Online                         | Alt-S, DO         |
| Create a custom slide show                 | Slide Show tab > Start Slide Show group > Custom Slide Show > Custom Shows       | Alt-S, MW         |
| Set up a slide show                        | Slide Show tab > Set Up group > Set Up Slide Show                                | Alt-S, S          |
| Hide/unhide a slide                        | Slide Show tab > Set Up group > Hide Slide                                       | Alt-S, H          |
| Rehearse your slide timings                | Slide Show tab > Set Up group > Rehearse Timings                                 | Alt-S, T          |
| Record a slide show from the current slide | Slide Show tab > Set Up group > Record<br>Slide Show > Record from Current Slide | Alt-S, NR         |
| Record a slide show from the beginning     | Slide Show tab > Set Up group > Record<br>Slide Show > Record from Beginning     | Alt-S, NB         |
| Play narrations                            | Slide Show tab > Set Up group > Play Narrations                                  | Alt-S, P          |
| Use timings                                | Slide Show tab > Set Up group > Use Timings                                      | Alt-S, U          |
| Show media controls                        | Slide Show tab > Set Up group > Show Medial Controls                             | Alt-S, W          |
| Select a monitor                           | Slide Show tab > Monitors group > Select<br>Monitor                              | Alt-S, O          |
| Use the Presenter View                     | Slide Show tab > Monitors group > Use<br>Presenter View                          | Alt-S, V          |

## **Review tab**

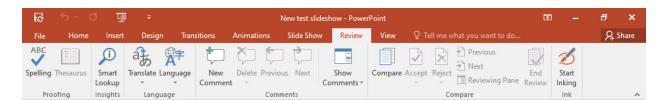

Need to check spelling, translate text, review other people's comments or compare different versions of a presentation? This is the tab for you.

| Useful Review tab commands                   |                                             |                   |
|----------------------------------------------|---------------------------------------------|-------------------|
| Action                                       | PowerPoint 2016/2019 Ribbon location        | Keyboard shortcut |
| Go to the Review tab                         | Review tab                                  | Alt-R             |
| Run a spelling check                         | Review tab > Proofing group > Spelling      | Alt-R, S or F7    |
| Find synonyms for selected word              | Review tab > Proofing group > Thesaurus     | Alt-R, E          |
| Run Smart Lookup                             | Review tab > Insights group > Smart Lookup  | Alt-R, RS         |
| Translate selected text                      | Review tab > Language group > Translate     | Alt-R, L          |
| Select a language                            | Review tab > Language group > Language      | Alt-R, U          |
| Insert a new comment                         | Review tab > Comments group > New Comment   | Alt-R, C          |
| Delete a comment                             | Review tab > Comments group > Delete        | Alt-R, D          |
| Go to previous comment                       | Review tab > Comments group > Previous      | Alt-R, V          |
| Go to next comment                           | Review tab > Comments group > Next          | Alt-R, N          |
| Show all comments                            | Review tab > Comments group > Show All      | Alt-R, PP         |
| Compare different versions of a presentation | Review tab > Compare group > Compare        | Alt-R, G          |
| Accept change                                | Review tab > Compare group > Accept         | Alt-R, A2, A      |
| Reject change                                | Review tab > Compare group > Reject         | Alt-R, J          |
| Go to previous change                        | Review tab > Compare group > Previous       | Alt-R, F          |
| Go to next change                            | Review tab > Compare group > Next           | Alt-R, H          |
| Show/hide the Revisions pane                 | Review tab > Compare group > Reviewing Pane | Alt-R, I          |
| Exit comparison                              | Review tab > Compare group > End<br>Review  | Alt-R, W          |
| Use digital ink                              | Review tab > Ink > Start inking             | Alt-R, K1         |
| Hide digital ink                             | Review tab > Ink > Hide digital             | Alt-R, K2         |

## View tab

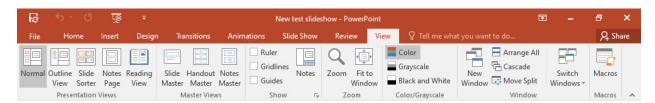

The View tab has commands for changing the view of the presentation and master, as well as displaying a variety of items including the ruler and grid lines, zooming in and out and splitting the window.

|                                                                | Useful View tab commands                                                               |                                                         |
|----------------------------------------------------------------|----------------------------------------------------------------------------------------|---------------------------------------------------------|
| Action                                                         | PowerPoint 2016/2019 Ribbon location                                                   | Keyboard shortcut                                       |
| Go to the View tab                                             | View tab                                                                               | Alt-W                                                   |
| Switch to normal view                                          | View tab > Presentation Views group > Normal                                           | Alt-W, L                                                |
| Switch to outline view                                         | View tab > Presentation Views group ><br>Page Break Preview                            | Alt-W, PO                                               |
| Switch to slide sorter                                         | View tab > Presentation Views group > Slide Sorter                                     | Alt-W, I                                                |
| Switch to notes page                                           | View tab > Presentation Views group > Notes Page                                       | Alt-W, T                                                |
| Switch to reading view                                         | View tab > Presentation Views group > Reading View                                     | Alt-W, D                                                |
| View the slide master                                          | View tab > Master Views group > Slide<br>Master                                        | Alt-W, M                                                |
| View the handout master                                        | View tab > Master Views group > Handout Master                                         | Alt-W, H                                                |
| View the notes master                                          | View tab > Master Views group > Notes<br>Master                                        | Alt-W, K                                                |
| Show/hide ruler                                                | View tab > Show group > Ruler                                                          | Alt-W, R                                                |
| Show/hide gridlines                                            | View tab > Show group > Gridlines                                                      | Alt-W, G                                                |
| Show/hide guides                                               | View tab > Show group > Guides                                                         | Alt-W, S                                                |
| Show/hide notes                                                | View tab > Show group > Notes                                                          | Alt-W, PN                                               |
| Zoom in or out of the presentation                             | View tab > Zoom group > Zoom                                                           | Alt-W, Q                                                |
| Fit the presentation to the window                             | View tab > Zoom group > Fit to Window                                                  | Alt-W, F                                                |
| Change color settings                                          | View tab > Color/Grayscale group > Color <i>or</i> Grayscale <i>or</i> Black and White | Color: Alt-W, C<br>Grayscale: Alt-W, O<br>B&W: Alt-W, B |
| Open a new window with the existing presentation in it         | View tab > Window group > New Window                                                   | Alt-W, N                                                |
| Stack all of your open windows                                 | View tab > Window group > Arrange all                                                  | Alt-W, A                                                |
| Cascade all of your open windows                               | View tab > Window group > Cascade                                                      | Alt-W, E                                                |
| Move the splitter that separates different panes of the window | View tab > Window group > Move split                                                   | Alt-W, V                                                |
| Switch between open windows                                    | View tab > Window group > Switch windows                                               | Alt-W, W                                                |
| Work with macros                                               | View tab > Macros group > Macros                                                       | Alt-W, PM                                               |

#### **Contextual tabs**

Some tabs are not part of the basic Ribbon in PowerPoint (and other Office 2016 apps) but appear only in certain contexts. For instance, the Picture Tools/Format tab appears only when you've inserted an image into your presentation and your cursor is positioned in the image area. It lets you do everything from cropping the image to positioning it on the page.

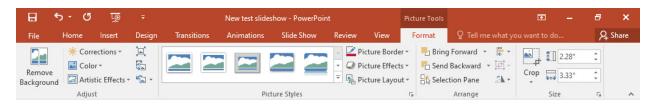

When you insert a table into your presentation and position your cursor in it, two new tabs appear: Table Tools/Design and Table Tools/Layout. The Design tab lets you control the table's style, including borders and shading, while the Layout tab lets you specify the number of rows and columns, merge and split cells, sort the table's data and more.

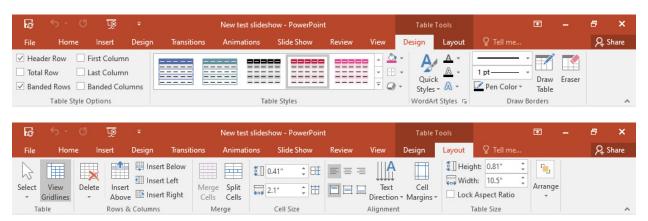

Similarly, when you insert a chart into your presentation and position your cursor in it, you see the Chart Tools/Design and Chart Tools/Format tabs. The Design tab lets you set what the chart looks like and what data appears in it, and the Format tab lets you control how it integrates with the page and do things like change the styles of the shapes and lines in the chart.

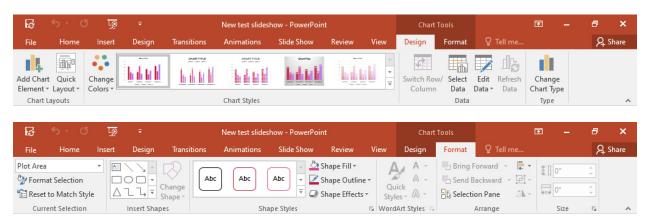

Following are some of the most commonly used commands from these contextual tabs. Note that these keyboard shortcuts work only in the appropriate context — for instance, if your cursor is on the picture you want to format.

| Useful contextual tab commands          |                                 |                            |
|-----------------------------------------|---------------------------------|----------------------------|
| Action                                  | PowerPoint 2016/2019 Ribbon     | Keyboard shortcut          |
|                                         | location                        |                            |
| Go to the Picture Tools/Format tab      | Picture Tools/Format            | Alt-JP                     |
| Select a picture style                  | Picture Tools/Format tab >      | Alt-JP, K                  |
|                                         | Picture Styles group            |                            |
| Sharpen, soften or change the           | Picture Tools/Format tab >      | Alt-JP, R                  |
| brightness/contrast of a photo          | Adjust group > Corrections      |                            |
| Change the color saturation or tone     | Picture Tools/Format tab >      | Alt-JP, I                  |
| of a photo, or recolor it               | Adjust group > Color            |                            |
| Go to the Table Tools/Design tab        | Table Tools/Design              | Alt-JT                     |
| Go to the Table Tools/Layout tab        | Table Tools/Layout              | Alt-JL                     |
| Insert a row in the table               | Table Tools/Layout tab > Rows   | Insert above: Alt-JL, V    |
|                                         | & Columns group > Insert        | Insert below: Alt-JL, E    |
|                                         | Above <i>or</i> Insert Below    |                            |
| Insert a column in the table            | Table Tools/Layout tab > Rows   | Insert to left: Alt-JL, L  |
|                                         | & Columns group > Insert Left   | Insert to right: Alt-JL, I |
|                                         | or Insert Right                 |                            |
| Delete cells, columns, rows or the      | Table Tools/Layout tab > Rows   | Delete columns: Alt-JL, DC |
| whole table                             | & Columns group > Delete        | Delete rows: Alt-JL, DR    |
|                                         |                                 | Delete table: Alt-JL, DT   |
| Go to the Chart Tools/Design tab        | Chart Tools/Design              | Alt-JC                     |
|                                         |                                 |                            |
| Select a chart style Chart              | Tools/Design tab > Chart Styles | Alt-JC, S                  |
|                                         | group                           |                            |
| Add or change chart elements such       | Chart Tools/Design tab > Chart  | Alt-JC, A                  |
| as axis titles, data labels or a legend | Styles group > Add Chart        |                            |
| Calladha Chad Tagla/Facas 11            | Element                         | ALLIA                      |
| Go to the Chart Tools/Format tab        | Chart Tools/Format              | Alt-JA                     |
| (when cursor is on a chart)             | Chart Table /Faurral tale       |                            |
| Arrange the chart on the                | Chart Tools/Format tab >        | Alt-JA, AP                 |
| page                                    | Arrange                         |                            |

#### Other Ribbon tabs and icons

Depending on your version of Office and the device you use, you might have access to additional main Ribbon tabs such as Draw, which lets users with touch devices annotate and draw on their presentations. PowerPoint 2019 also adds a Help tab to the right end of the main Ribbon tabs. There are also icons to the right of the Ribbon tabs for opening the share pane and using the Tell Me feature.

| Other useful commands                     |                                        |                   |
|-------------------------------------------|----------------------------------------|-------------------|
| Action                                    | PowerPoint 2016/2019 Ribbon location   | Keyboard shortcut |
| Launch the Help pane (in PowerPoint 2019) | Help tab > Help                        | Alt-Y, H          |
| Show online training (in PowerPoint 2019) | Help tab > Show Training               | Alt-Y, S          |
| Go to the "Tell Me" text box              | "Tell me what you want to do" text box | Alt-Q             |
| Open/close the Share pane                 | Share button                           | Alt-ZS            |

Preston Gralla is a contributing editor for Computerworld and the author of more than 45 books, including Windows 8 Hacks (O'Reilly, 2012) and How the Internet Works (Que, 2006).